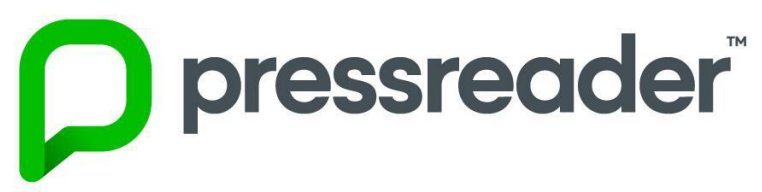

# **Easy Step by Step how to guide…..**

# **App Users**

1. Download the Pressreader App from your App Store/ Play Store, open and select the sign in from the black tool bar located at the bottom or side of the screen.

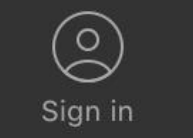

2. A pop up box will appear, select the yellow Library and Group button.

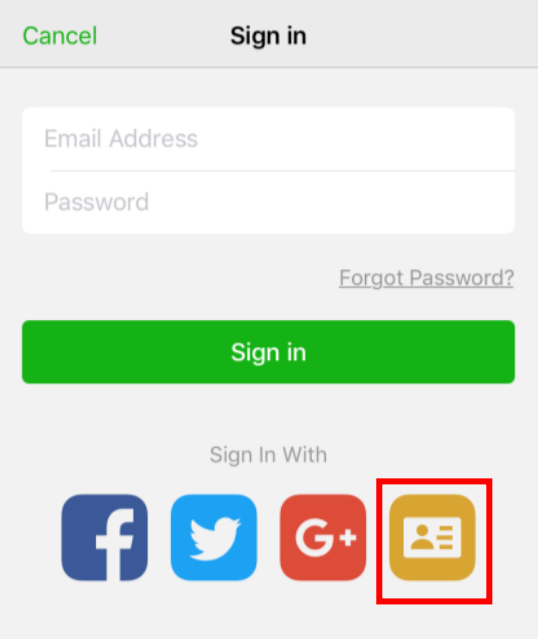

3. Search for your library name, East Lothian and select.

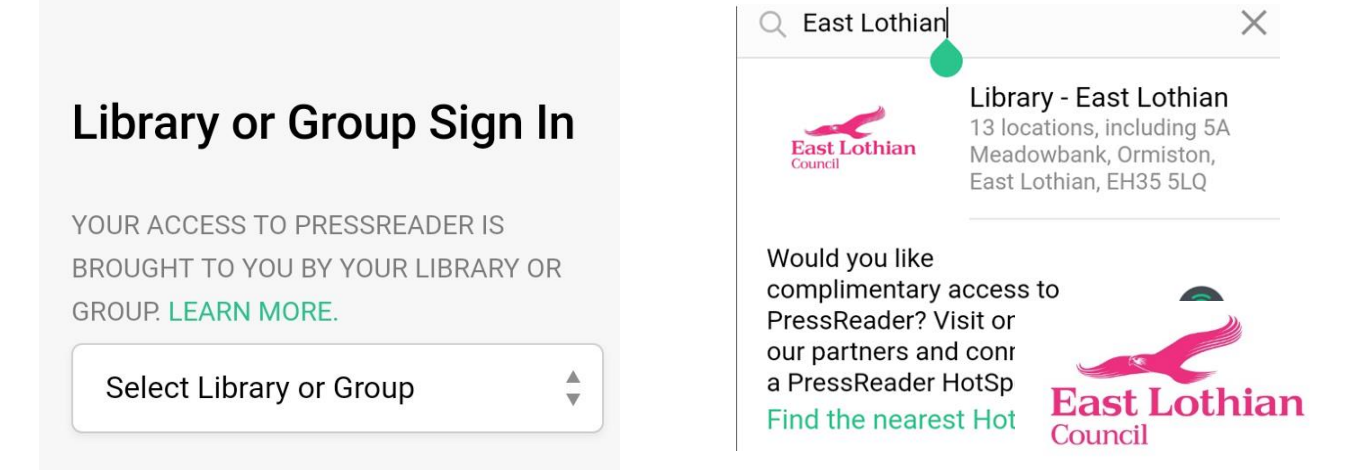

- 4. Log in with your Library Membership Number.
	- If you have a Library Membership number beginning with a B, enter the B and the 9 digits.
	- If you have a 16 digit Smartcard number enter the first 14 digits only
	- If you have an Online Library Membership number beginning with, enter the H and the 7 digits.

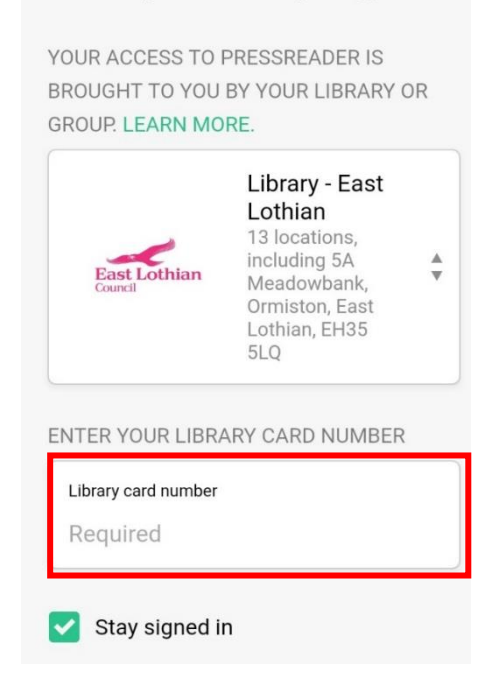

# Library or Group Sign In

5. Once logged in you will see a pop up box to confirm you now have access to the site for 30 days. However, if you have authenticated through the library WIFI you will have access for only 3 days.

**Note:** Once your access has expired you will need to log out and then back in again to reactivate your access.

You can now browse and search for publications. Once you have opened your newspaper you will have the option to view in text view, listen to articles, change the language, share, and more!

#### **Web Users**

**1.** Visit [www.pressreader.com](http://www.pressreader.com/) and select sign in at the top right hand corner.

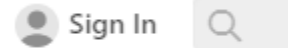

**2.** A pop up box will appear, select the blue Library and Group button.

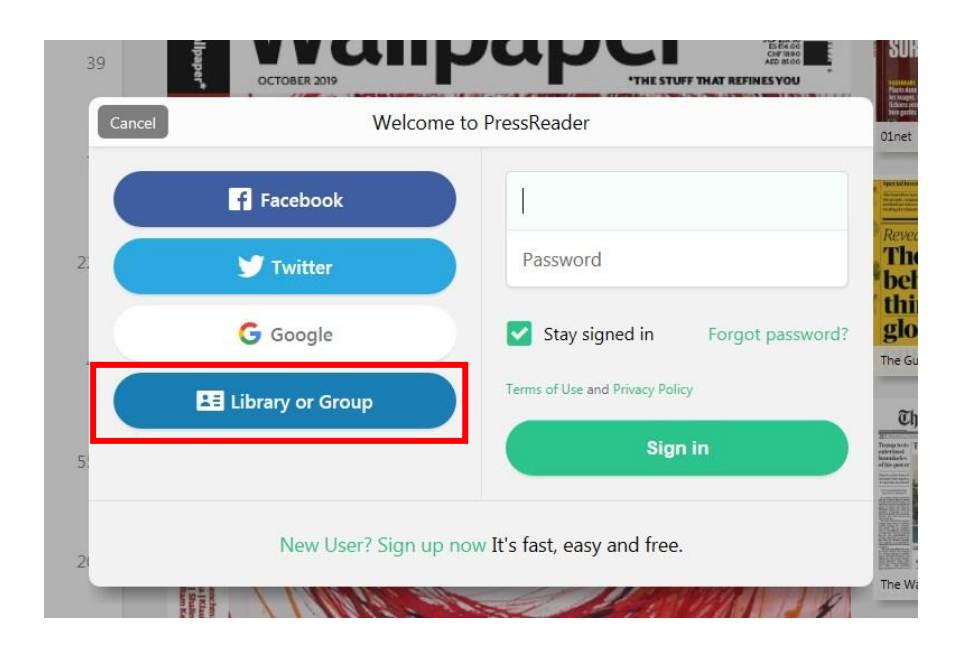

**3.** Search for your library name, East Lothian and select.

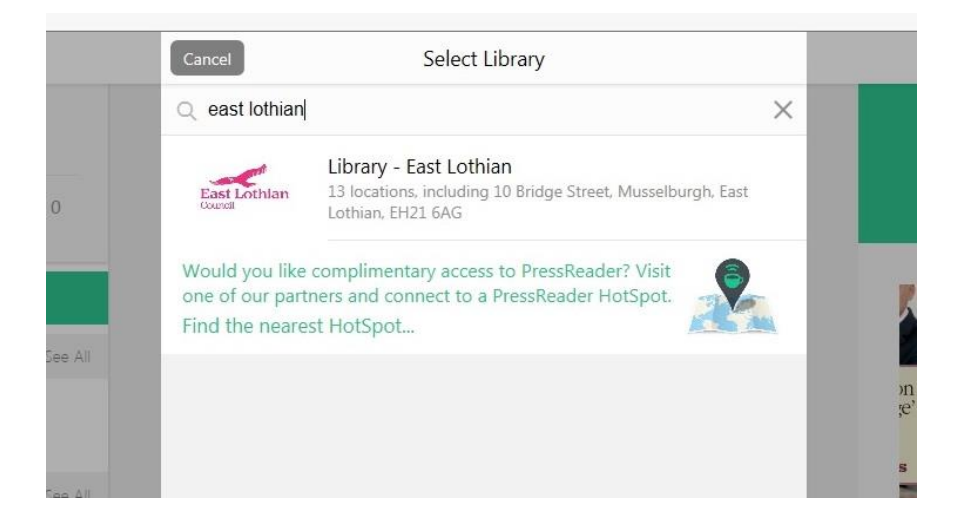

- **4.** Log in with your Library Membership Number.
	- If you have a Library Membership number beginning with a B, enter the B and the 9 digits.
	- If you have a 16 digit Smartcard number enter the first 14 digits only
	- If you have an Online Library Membership number beginning with H, enter the H and the 7 digits.

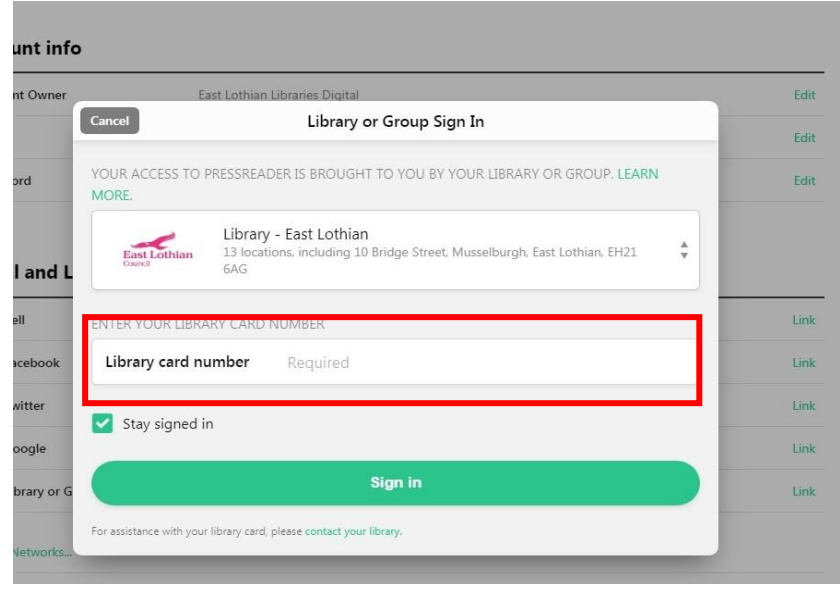

- **5.** At this point you can create a personalised Pressreader account by completing the required fields. You will still be able to read articles if you decide not to do this. A personalised account just gives you access to more features such as sharing, commenting, voting (see page 6 for more information). If you do not wish to set up an account then click on "No Thanks"
- **6.** Once logged in you will see a pop up box to confirm you now have access to the site for 30 days. However, if you have authenticated through the library hotspot you will have access for 3 days.
- = this means you are logged into the site.

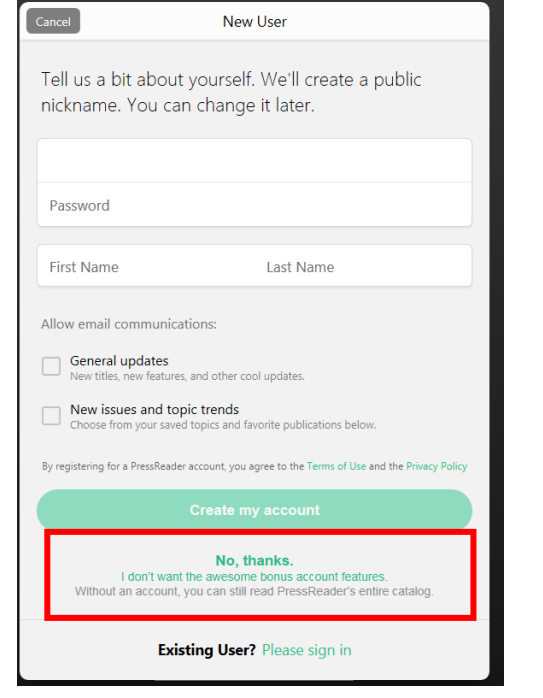

Once your access has expired you will need to log back in to reactivate for a further 30 days access.

- **7.** You can now browse publications from your home feed or select from the publications tab on the left hand side, select your preferred publication, and select your favourite newspaper and start reading!
- **8.** Once you have opened your newspaper you will have the option to view in text view, listen to articles, change the language and more.

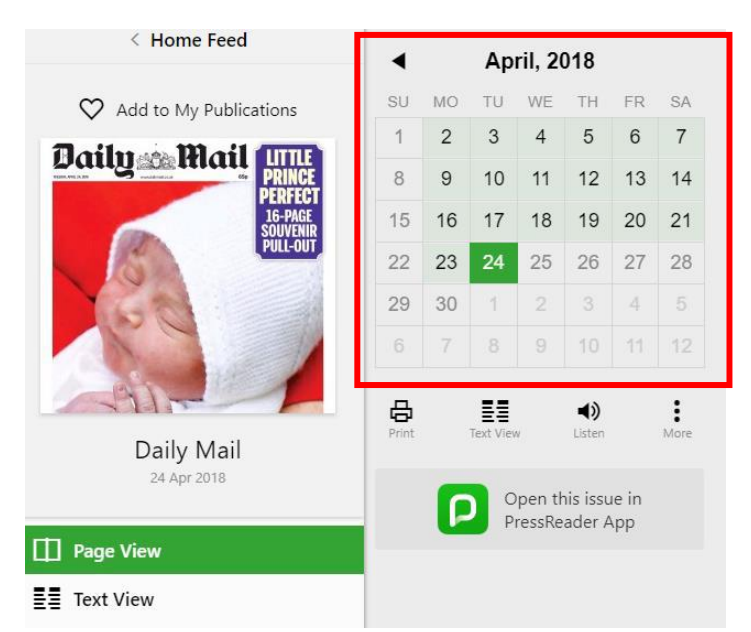

# **Search**

Find news from newspapers and magazines that you already love and discover new publications with the cross title search feature at the top left hand of the screen.

If you are looking for stories on a particular topic, set day or time frame you can use **Advanced Search**.

You can also filter your search by language, date, where keywords located and by author.

Within a newspaper or magazine, you can also read back issues by using the calendar.

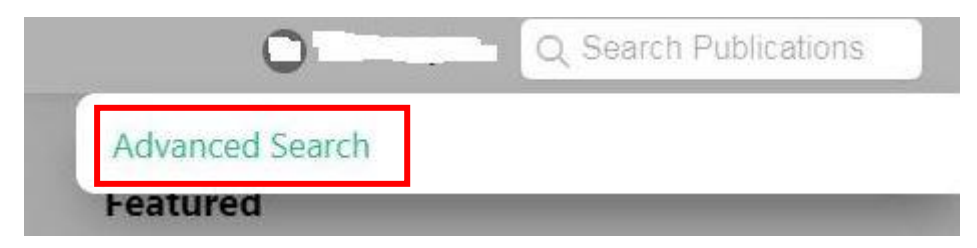

# **Personalising PressReader**

A personal PressReader account allows you to take advantage of a much richer selection of features that will further enhance your reading experience. You can:

Customise your **Home Feed** to be as unique as your reading interests by:

**Following**: Updates from people that interest you

**Topics** that interest you, such as politics, technology, sustainability or fitness **Country**: Choose from over 100 different countries around the globe **Sections** from specific publications: Increase the quality and relevance of your news feed with your favourite Sports, Business, Technology or Entertainment news

**Readers' Choice**: A great way to discover interesting news you might not otherwise see

Set up **Email Alerts** when new articles are published that relate to a topic of interest

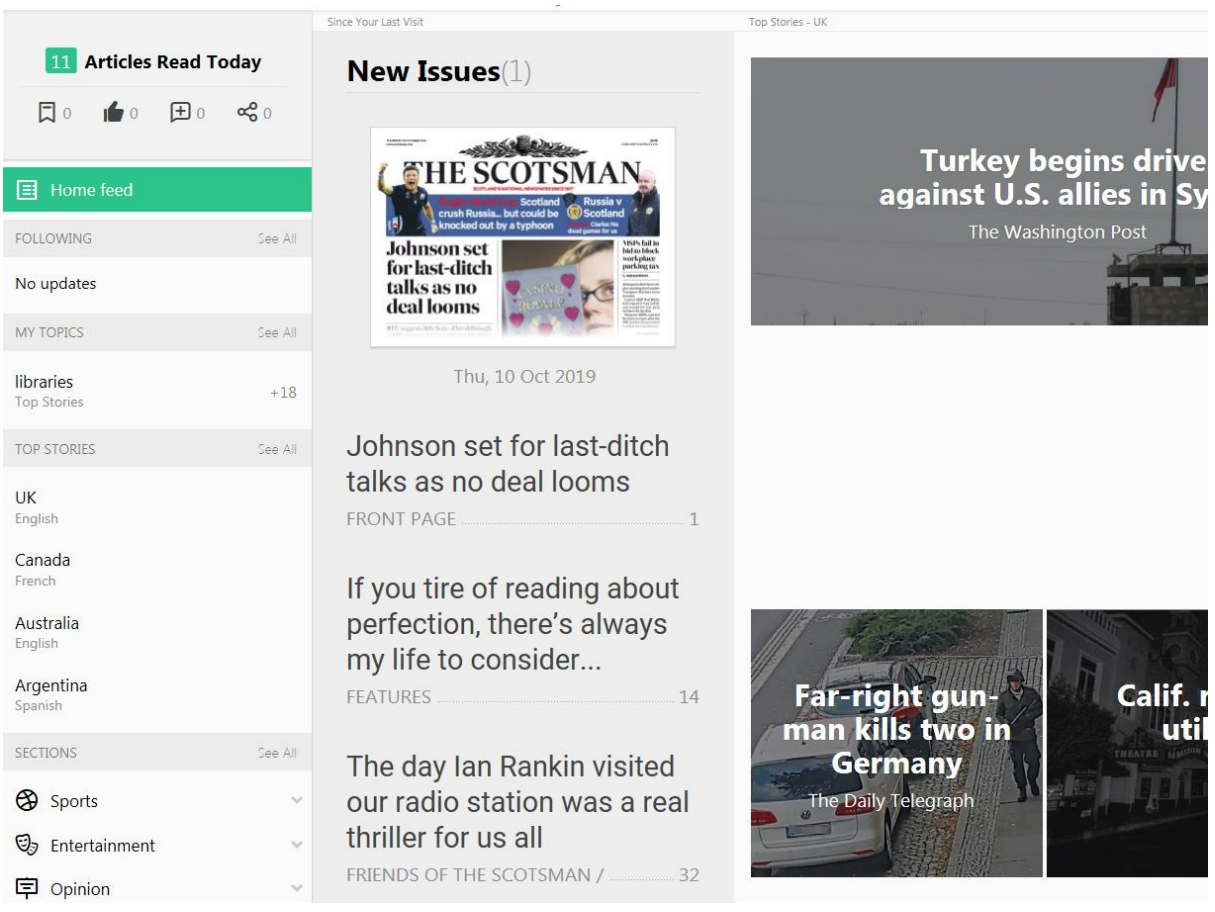

#### **Share, Discuss and Save**

**Share** articles with friends, family, colleagues and your legion of adoring social media followers

**Copy** stories into your Evernote, OneNote, or Instapaper accounts with just one click

**Print** articles in hardcopy or save them as PDFs

**Vote** on viewpoints being presented in an article by supporting or opposing them

**Listen** to today's news by using the PressReader audio function which will read articles out to you

**Translate** articles into 17 languages including French, German, Polish and Russian.

**Comment** on articles and view the comments and profiles of others who also had something to say. Through their profiles you will discover other articles they have saved which may be of interest to you as well

**Save to Collection** - Mark articles for future reference and organise them into Collections. One of the benefits of saved stories is that they are always accessible to you even when the publication from which they originated is no longer available

View **Similar Articles** to get a new perspective on the same topic

# **Bond book is a** record breaker

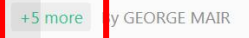

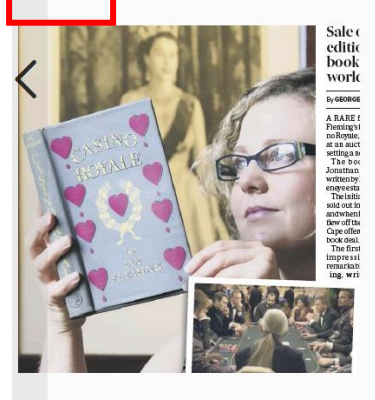

A first edition copy of the James Bond book Casino Royale has sold at auction for a whopping £55,000 - a world record. Ian Fleming's first novel sold for the highest price paid at auction for a 007 title.

A RARE first edition of Ian Fleming's first 007 novel, Casino Royale, has sold for £55,000 at an auction in Edinburgh, setting

#### **Related Stories**

Rare Bond book sells for w Western Daily Press 10 Oct 2019

Casino Royale fetches £55 Daily Mail 10 Oct 2019

£55k is Royale result Daily Star 10 Oct 2019

a new world record.

The book, published by Jonathan Cape in 1953, was written by Fleming at his Goldeneye estate in Jamaica.

# al with activists

nshire) 10 Oct 2019

#### is and clear the streets,

 $t$  2019

## **JS 'KETTLED' BY COPS**

**Extinction Rebellion protester Dr** Larch Maxey said: "The climate and ecological emergency affects us all, so it is essential that we all come together to solve it.

"We cannot do that with a government that is criminally neglecting to tackle the huge problem of aviation.

"Mass peaceful civil disobedience is essential to force our government to take the necessary action before it is too late."

orna Greenwood, 32, who oranised the event, said: "We're ringing the youngest lives who ill be affected by the climate risis to the heart of /estminster."

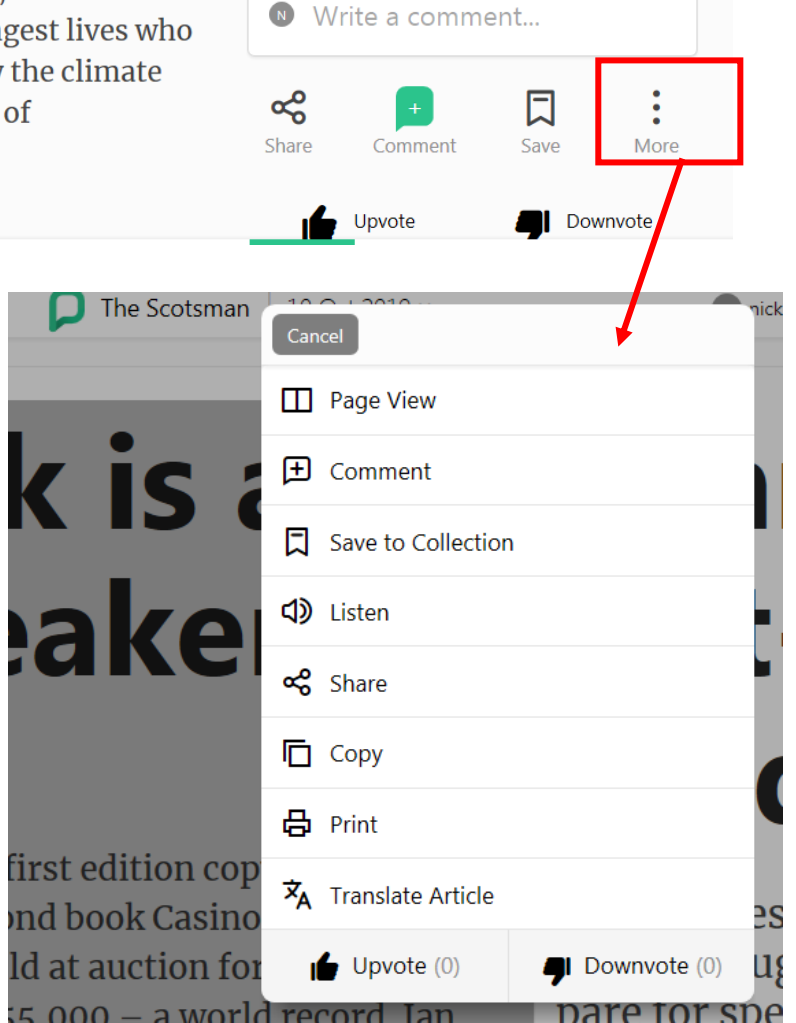

# **How to link Pressreader account to library membership number**

### **Web Users**

If you previously created a personalised account for Pressreader, you can link your library membership number to your account.

1. Go to [www.pressreader.com](http://www.pressreader.com/) and sign into your Pressreader account using your email and password that you created when initially setting up your Pressreader account and then click Sign in.

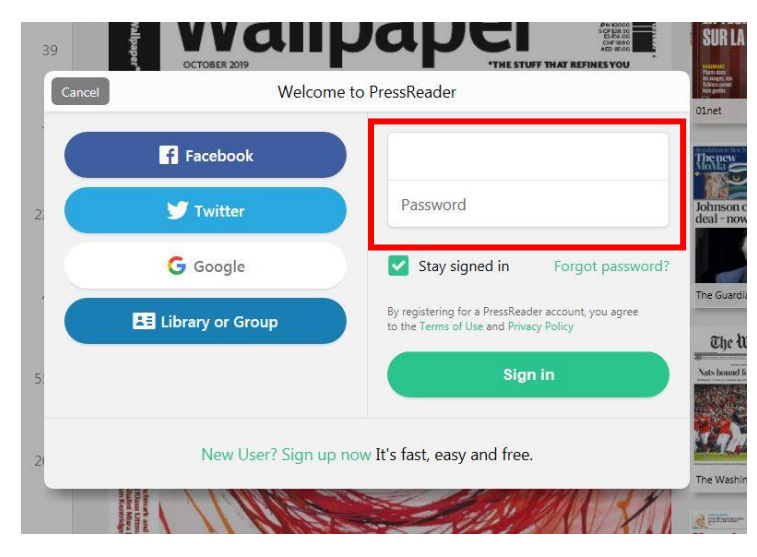

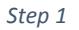

2. Once logged into Pressreader, go to top right hand side of screen and click on your name or nickname, and then select 'My Account'.

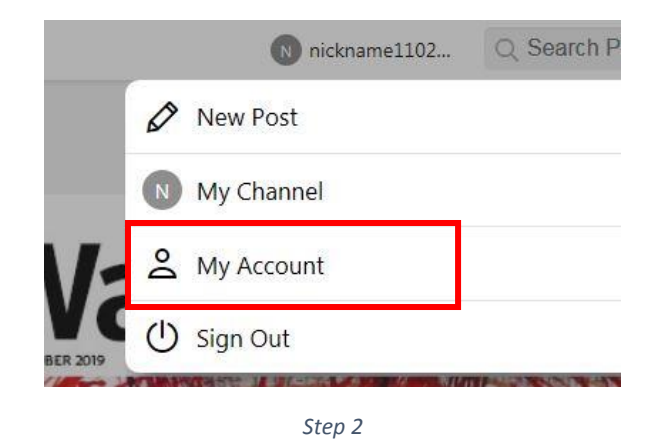

3. Once into 'My Account' and click on Link next to Library or Group.

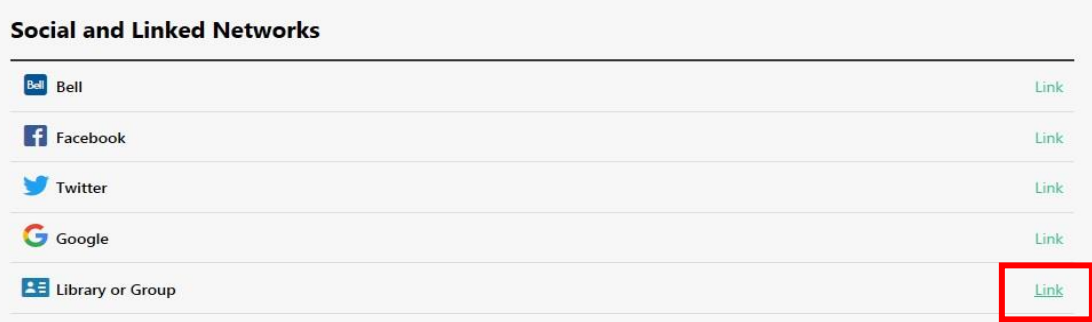

4. Search for East Lothian and select.

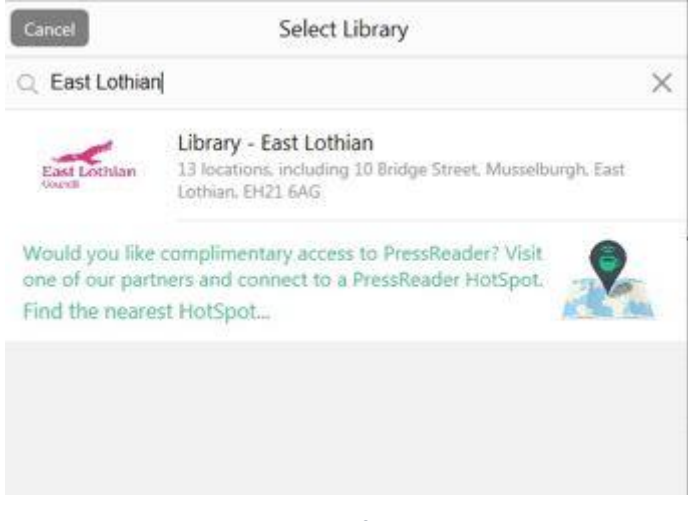

*Step 4*

5. Enter your library membership number and click sign in.

If you have a Membership Number beginning with B, enter the B and the 9 numbers

If you have a 16-digit Smartcard Number, enter the first 14 digits only (with no spaces)

If you have an Online Membership number beginning with H, enter the H and the 7 numbers

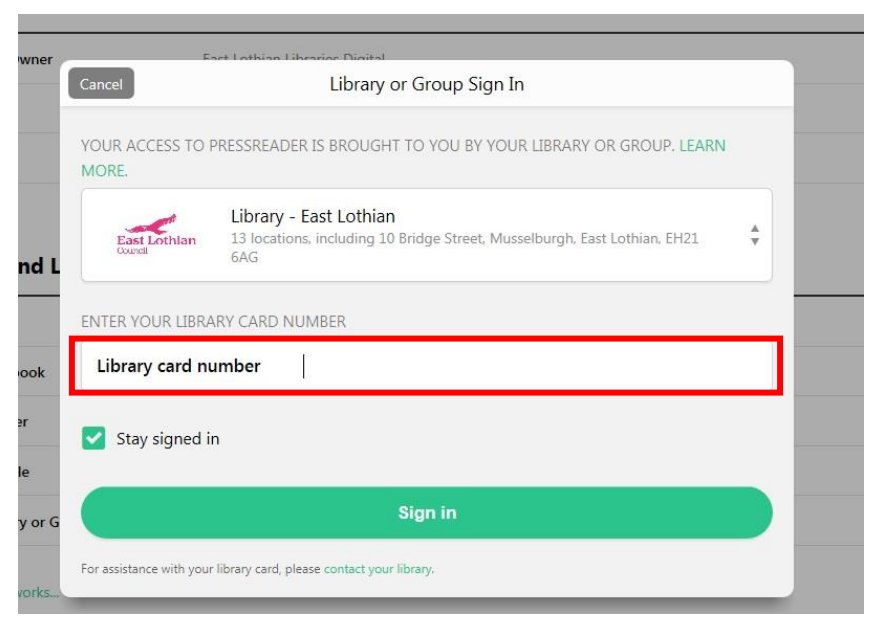

*Step 5*

You will then see that your account has been linked.

**Note:** When the 30 days access expires you will need to log back in with your library card number to reactivate.

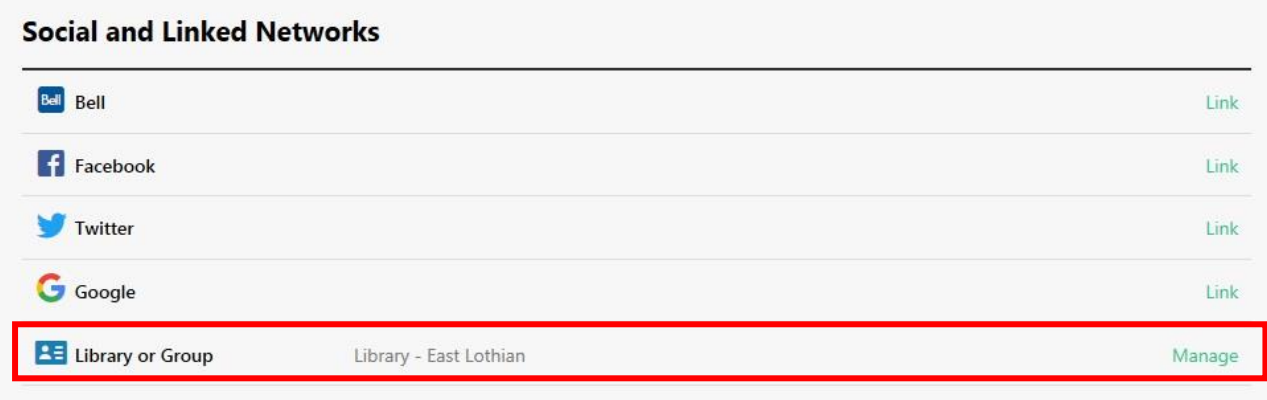

# **How to link Pressreader account to library membership number – App Users**

- 1. Sign into your Pressreader App using your email and password that you created when initially setting up your Pressreader account
- 2. Go into 'Account' depending on your device this may be at the left hand side or bottom of screen and you might need to click on 'More' first then look for 'Account'.

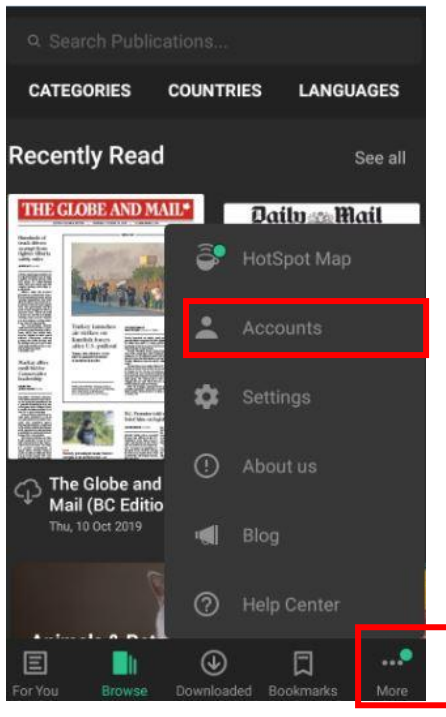

*Step 2*

3. Once into 'Account', you are looking to see a section called 'Social and Linked Networks' and click on 'Library or Group' in this section.

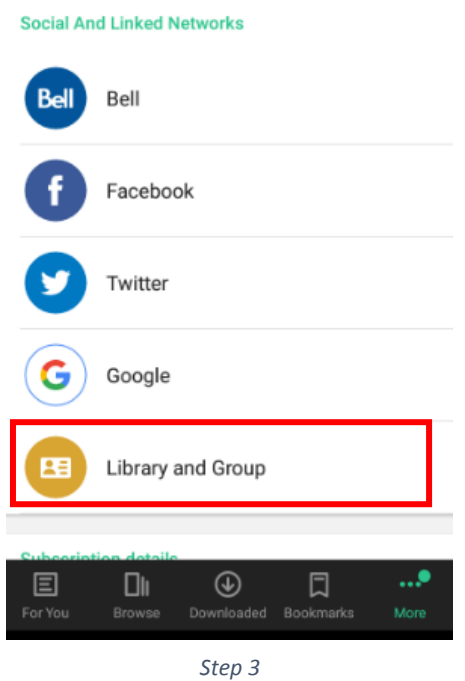

- 4. Search for East Lothian and select.
- 5. Then enter your library membership number and click Sign in.

If you have a Membership Number beginning with B, enter the B and the 9 numbers

If you have a 16-digit Smartcard Number, enter the first 14 digits only (with no spaces)

If you have an Online Membership number beginning with H, enter the H and the 7 numbers

Your Library membership card should now be linked to your personalised account.

**Note:** When the 30 days access expires you will need to log back in with your library card number to reactivate.

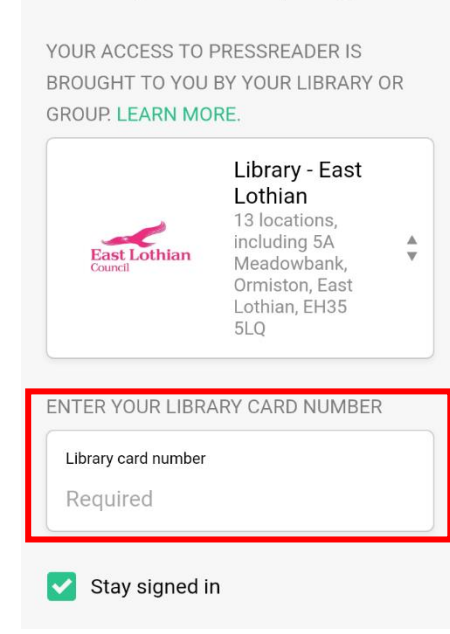

Library or Group Sign In

*Step 5*

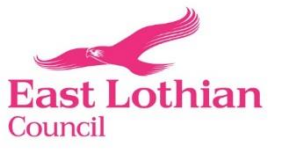